# **Uczestnictwo w spotkaniu przez wideo**

## Enter the name of the service here

#### **Połączenia wideo są wygodne i łatwe w obsłudze**

Zamiast jechać na umówioną wizytę, wejdziesz do poczekalni internetowej, korzystając z poniższego linka.

Kiedy Twoja obecność zostanie odnotowana, pracownik personelu dołączy do rozmowy, gdy będzie gotowy.

Nie ma potrzeby tworzenia konta.

Rozmowy wideo są bezpieczne, a Twoja prywatność jest chroniona.

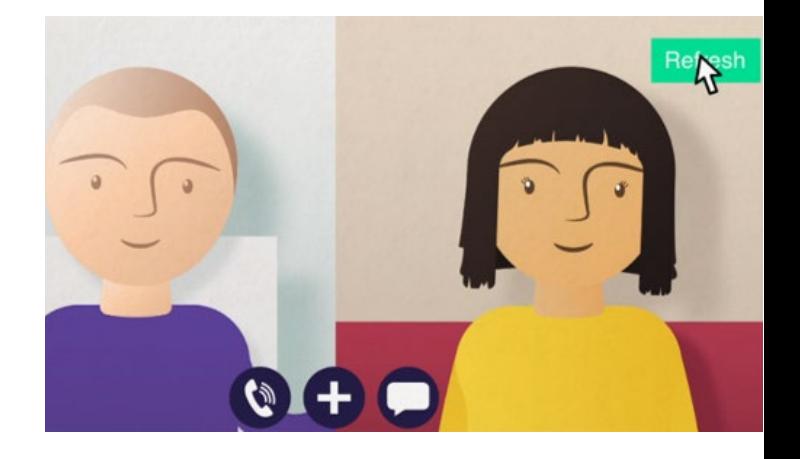

# **Jak mogę wziąć udział w spotkaniu przez wideo?**

Przejdź do: Enter the URL of the web page entry point here

## **Czego potrzebuję, aby nawiązać połączenie wideo?**

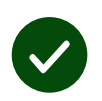

**Urządzenia** do prowadzenia rozmów wideo, takie jak smartfon, tablet lub komputer z kamerą internetową i głośnikiem (często wbudowanymi w laptopy).

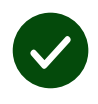

**Niezawodne** połączenie internetowe (przewodowe, WiFi lub komórkowe). Jeśli możesz oglądać wideo online, powinno być możliwe nawiązanie połączenia wideo.

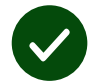

**Prywatne, dobrze oświetlone** miejsce do konsultacji, w którym nikt nie będzie przeszkadzał.

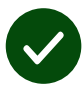

Aby uzyskać najlepszą wydajność połączeń wideo, użyj najnowszej wersji przeglądarek **Chrome**, **Safari** lub **Edge**.

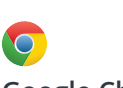

**Google Chrome** Windows, Android, MacOS

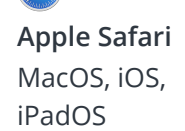

**Microsoft Edge** Windows

R

## **Co muszę wiedzieć?**

#### **Czy to jest bezpieczne / poufne?**

Masz swój prywatny pokój wideo, do którego mogą wejść tylko autoryzowani dostawcy.

Żadne wprowadzone informacje nie są przechowywane.

Rozmowy nie są nagrywane.

#### **Ile kosztuje rozmowa wideo?**

Rozmowa wideo jest bezpłatna, z wyjątkiem korzystania z Internetu.

**Wskazówka**! Jeśli możesz, połącz się z siecią Wi-Fi, aby uniknąć korzystania z danych mobilnych.

#### **Ile danych internetowych wykorzystam?**

Połączenie wideo nie wykorzystuje danych podczas oczekiwania, aż ktoś do Ciebie dołączy.

Po połączeniu używa podobne ilości danych jak w przypadku komunikatorów Skype® lub FaceTime®.

## **Jak nawiązać połączenie wideo?**

Otwórz przeglądarkę internetową i wpisz adres internetowy podany w linku, w pasku adresu (nie w polu wyszukiwania).

Kiedy będziesz gotowy, kliknij na przycisk **Start video call**.

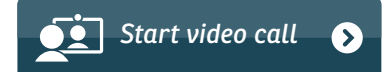

**Wskazówka!** Wykonaj rozmowę próbną przed wizytą, aby sprawdzić konfigurację.

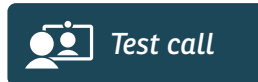

System sprawdzi, czy wszystko jest na swoim miejscu (internet, głośnik, mikrofon i wideo).

Jeśli zostanie wyświetlone pytanie, zezwól przeglądarce na dostęp do kamery i mikrofonu.

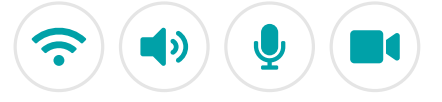

Wprowadź swoje dane, zaznacz pole, aby wyrazić zgodę na Regulamin, i rozpocznij rozmowę.

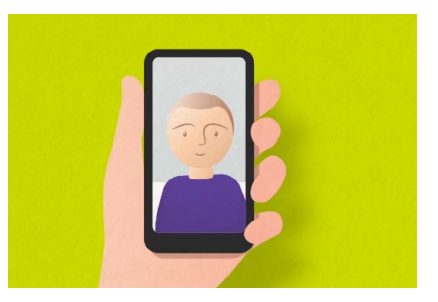

Aby zakończyć połączenie, kliknij na **End**.

**Wskazówka!** Wiele problemów z połączeniami można rozwiązać, klikając na **Refresh**.

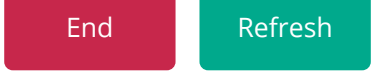

## **Co mam zrobić, jeśli coś nie będzie działać?**

Odwiedzić **<https://wales.nhs.attendanywhere.com/troubleshooting>**

#### **Dalsze informacje**

Enter additional information, such as contact details, here

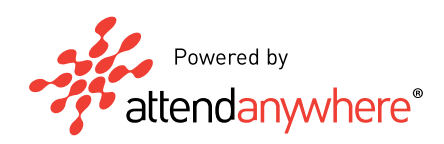